## **DISABLING AUTOMATIC FIRMWARE UPDATES**

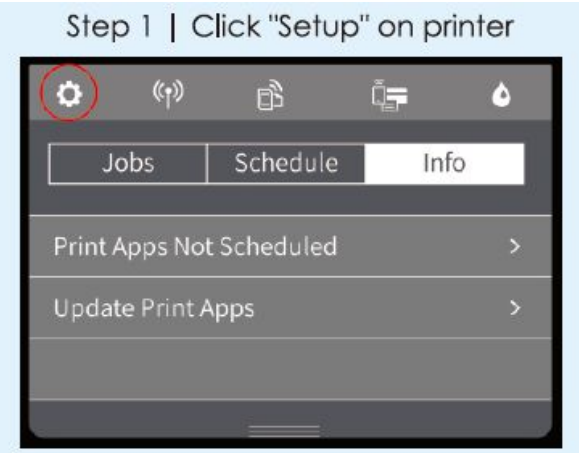

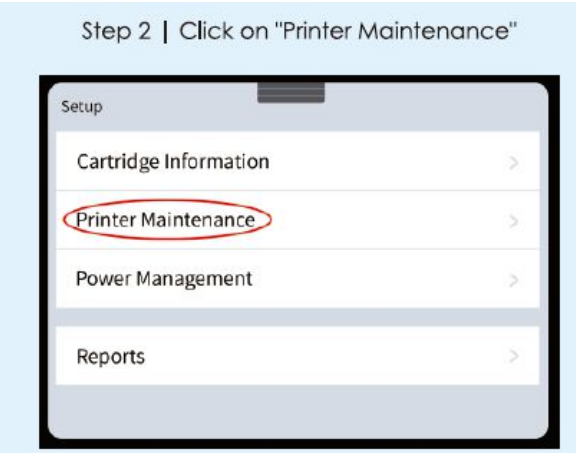

Step 3 | Click on "Update the Printer"

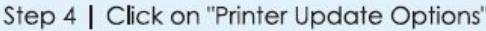

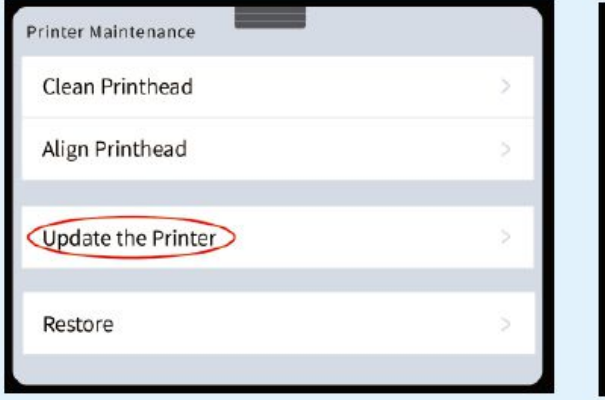

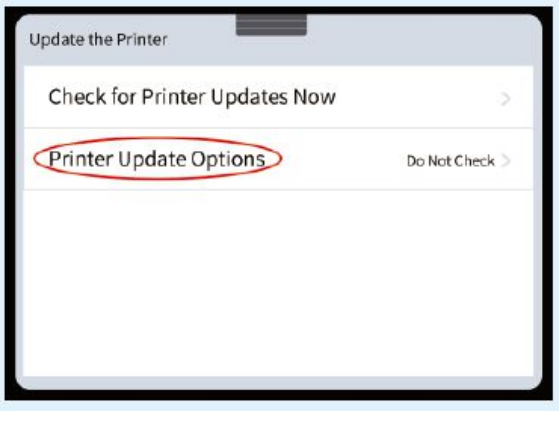

## Step 5 | Click on "Do Not Check"

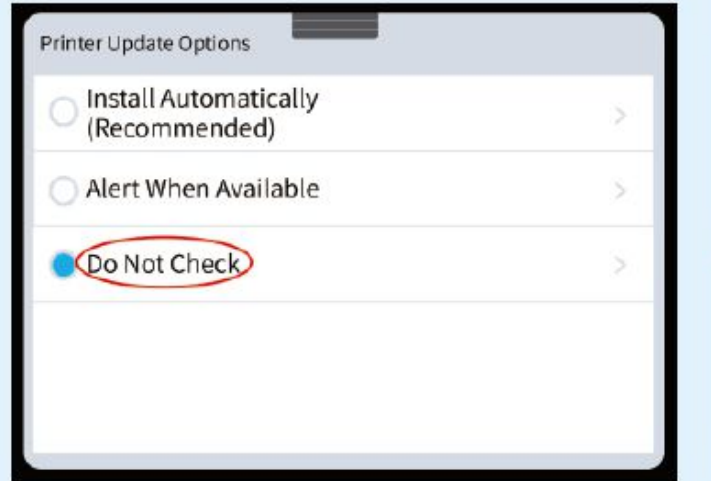

## Click "No" for Printer Update

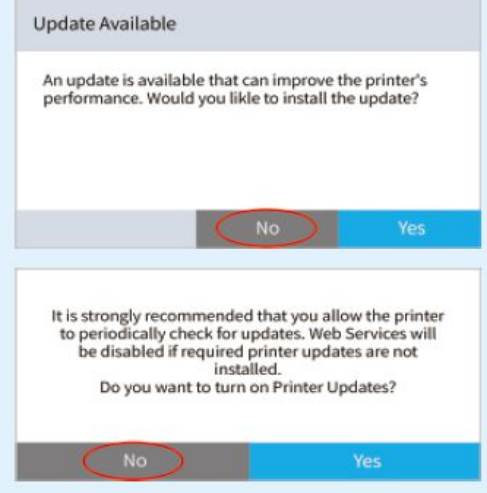